# Komponente aus Artikelliste andocken

## Beschreibung der Funktion

Komponenten können manuell aus der Artikelliste eingefügt werden, z. B. kann eine zusätzliche Diagonalstrebe in ein Gerüst eingefügt werden.

Ab Version 2020 steht eine [verbesserte Methode](https://hilfe.softtech.de/display/SWdeDE/Komponente+aus+Artikelliste+andocken+-+2020) zur Verfügung, mit der Komponenten automatisch eingesetzt werden. Falls Sie die Funktion In Einzelteile auflösen ausgeführt haben, aktivieren Sie in der Standard-Ablage den Tag, dem das Element zugeordnet werden soll.

#### Voraussetzungen

Ein [Gerüst](http://jira.softtech.de:8090/pages/viewpage.action?pageId=30048505) muss vorhanden sein.

#### **Schritte**

Δ

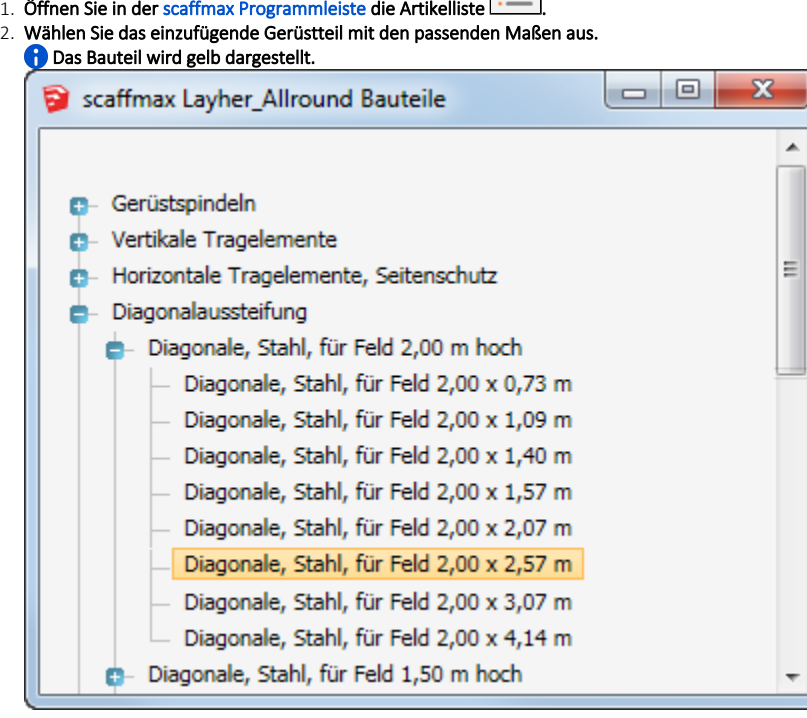

3. Positionieren Sie den Mauscursor in der Nähe der Einfügestelle.

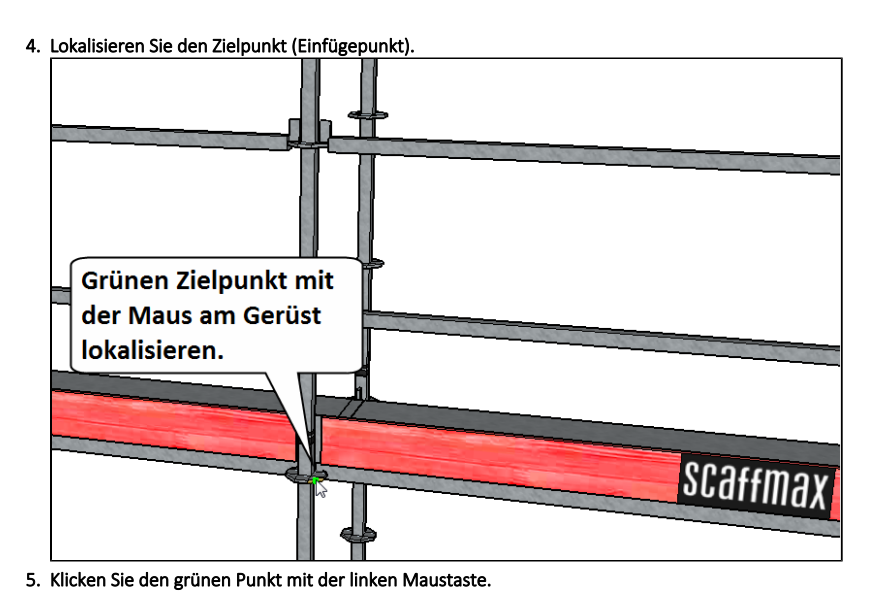

 Das Bauteil wird unmittelbar eingefügt. Das Bauteil kann mit den Pfeil-Tasten gedreht oder verschoben werden solange es noch aktiv (blau) ist. T H. **Scaffmax** I **Scaffmax** 

6. Ein Klick in einen leeren Zeichenflächenbereich oder drücken der Leertaste beendet die Aktion.

### Ergebnis

Sie haben ein Gerüstbauteil aus der Artikelliste in ein Gerüst eingefügt.